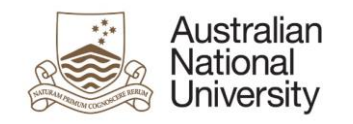

## **Milestone eForms User Reference Guide**

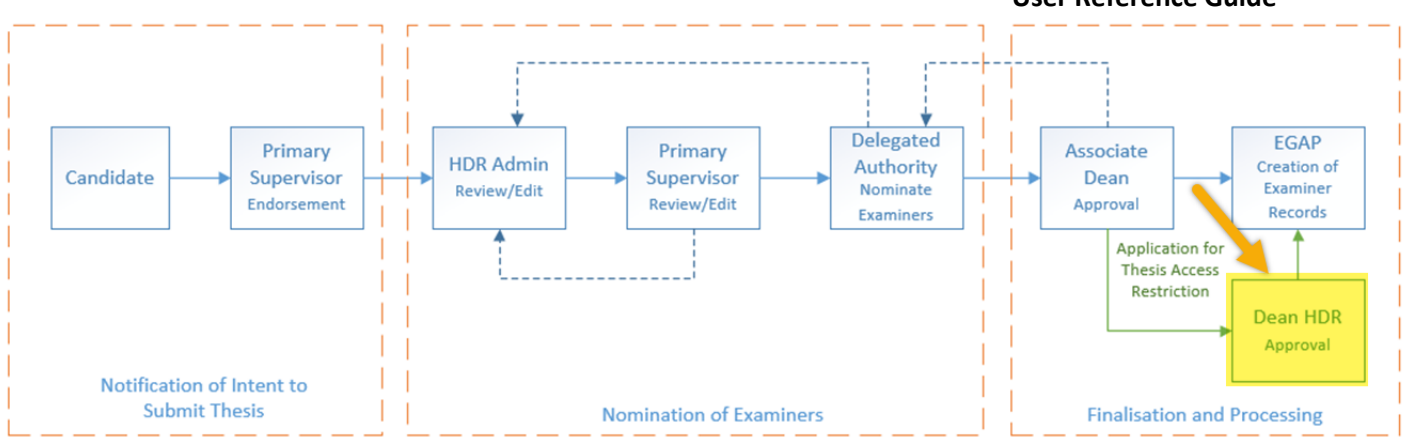

## Approving and amending the Thesis Access Restrictions

When approving the request for Thesis Access Restrictions you have three options to proceed. You may:

- Approve the Application in full, without any changes.
- Approve the application with amendments to the Thesis Restriction.
- Apply the standard 12 months Delayed Public Access to the Thesis.

If you choose to amend the Thesis Restriction you may:

- Change the period of restriction
- Change the request type (Delayed Public Access or Full Confidentiality)
- Charge which parts of the Thesis are restricted.

## Tips for using the eForms

- There are two ways to navigate through the eForm. You may step through the pages using the left and right arrows in the top-right of the page or the right arrow at the bottom of the page. You can also use the navigation bar on the left of the eForm.
- Compulsory fields are indicated by a red asterisk: \*.
- To save the eForm click the save icon in the top right corner. You will be able to access your saved un-submitted eForms by logging int[o eforms.anu.edu.au](file://///vmfile01.anu.edu.au/Exec_Groups/Service%20Improvement%20Group/STRATEGIC%20MANAGEMENT/IDTC/Programs%20and%20Projects/SBT/Support%20Documentation/HDR%20Milestones/eforms.anu.edu.au)
- To upload documents to the eForm, click the 'Upload New' button where prompted.

## Support

If you need assistance please contact the Examinations office (EGAP). You can also view the [Staff Support](https://services.anu.edu.au/education-support/student-administration/eforms-staff-support)  **[Webpage](https://services.anu.edu.au/education-support/student-administration/eforms-staff-support)** 

→